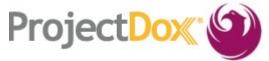

# Electronic Plan Review (EPR) New Features in ProjectDox V9.1 (Customer)

This document identifies new features established with upgrading to ProjectDox Version 9.1.

# I. Navigation

## 1. New Main Navigation Buttons

- **A.** Back, Forward and Refresh buttons are now performed using the browser, mouse or shortcuts (see step I.4).
- **B.** Home button will take users to the Home page with Tasks and Projects tabs (see steps I.2.A and I.2.B).
- **C. All Tasks** button will allow users to open a separate window to view a full page of all project tasks available.

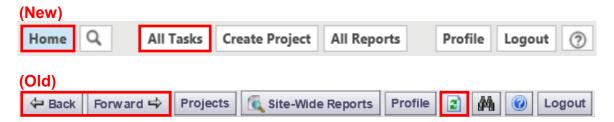

#### 2. New Home Page

A. Projects tab allows users to access projects previously worked on by clicking on the project link.

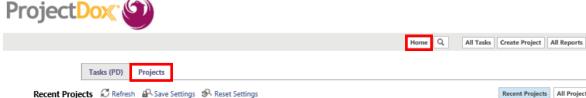

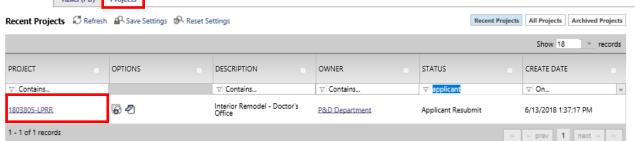

Profile Logout 🗇

**B.** Tasks (PD) tab allows users to access the project home page or available task by clicking on the appropriate link.

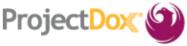

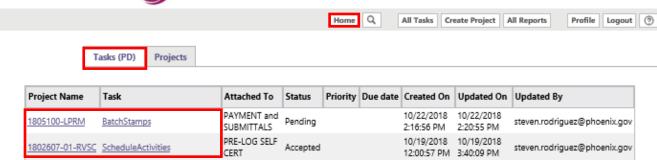

## 3. New Project Navigation Buttons

- A. Home button replaces the Projects button.
- B. Project Tasks button replaces the Workflow Portals button
- C. All Reports button replaces the Site-Wide Reports button

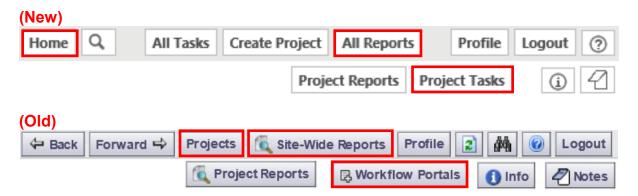

# 4. Navigation Shortcuts

| Keyboard Combination                | Action                |  |
|-------------------------------------|-----------------------|--|
| Ctrl + Plus (+) or Ctrl + Minus (-) | Zoom In or Out        |  |
| Ctrl + Scroll Wheel                 | Zoom In or Out        |  |
| Alt + Left Arrow                    | Back                  |  |
| Alt + Right Arrow                   | Forward               |  |
| Alt + Tab                           | Task Switcher         |  |
| F5                                  | Refresh Active Window |  |

## 5. Grid View Configuration (Tasks and Projects Tab)

**A.** New configurable grids allow users to move, hide, sort and filter items they want to view. The grid configuration can be saved to the users preference.

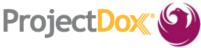

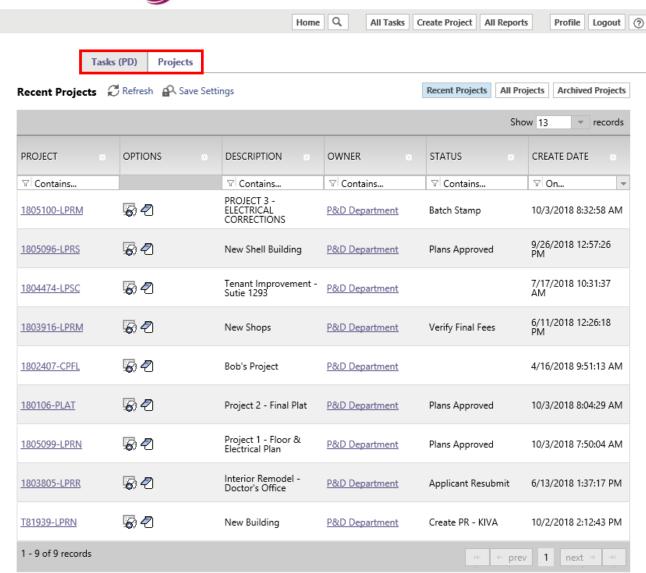

#### 6. Column Filter

**A.** Click the filter icon and choose one of the options from the dropdown.

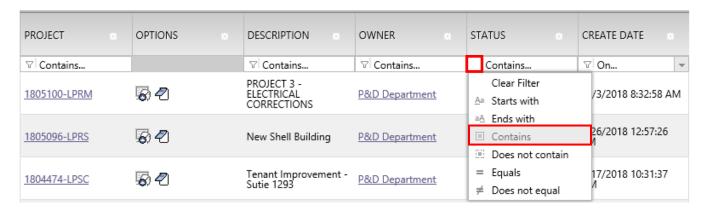

**B.** Type in key word to filter in real time.

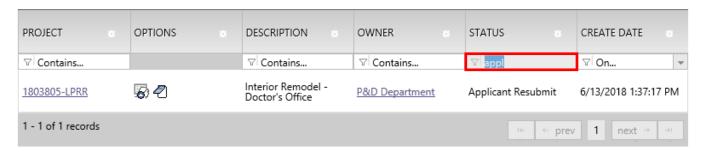

#### 7. Column Width Control

**A.** Click and drag on the column border to adjust the column width.

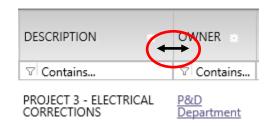

#### 8. Column Reorder

**A.** Click and drag the header to move the column.

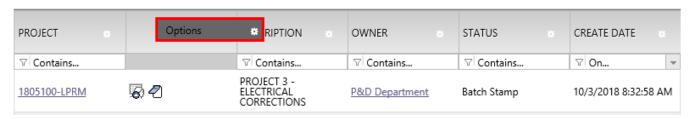

#### 9. Column Control

- **A.** Click the gear icon to access the Hide Filter, Hide, Column Chooser and Move To options.
- **B.** The **Column Chooser** option allows users to **Show** or **Hide** columns.

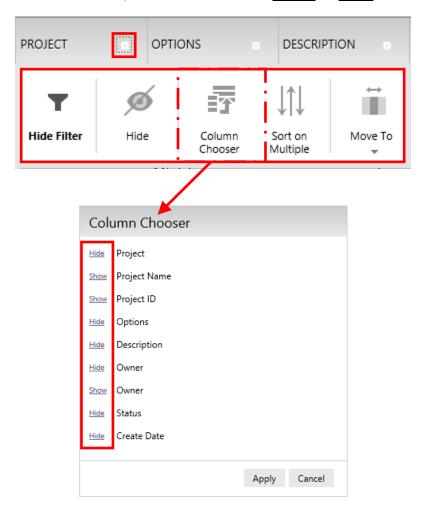

#### 10. Save Settings

- A. Refresh link updates the data in the grid.
- B. Save Setting link saves the configured grid settings.
- **C. Reset Settings** link restores the grid to default settings and will only appear if changes have been made to the grid.

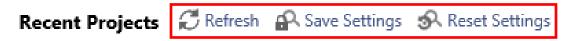

# 11. New Uploader

Folder: 1805100-LPRM\DRAWINGS

**A.** New HTML5 uploader replaces Silverlight. Silverlight is no longer needed for uploading files.

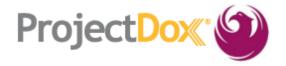

Close Window

Upload Files

Browse For Files

Browse for files or drag files into this area.

B. New drag and drop feature.

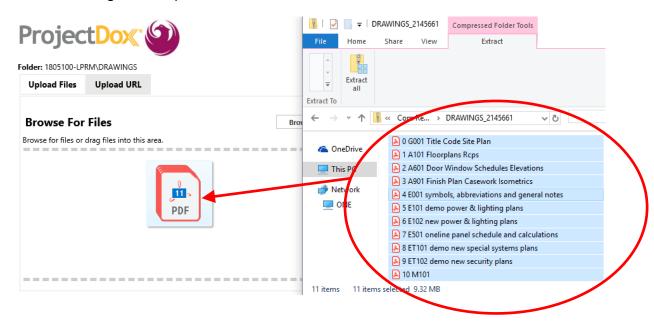

# II. ActiveX (IE) Viewer Enhancements

## 1. PDF Publish Options

- A. PDF/E and Fast Web View support was added.
  - i. PDF/E is an open, neutral exchange format for engineering and technical documents.
  - **ii.** Fast Web View is a file structured to allow the web server to send the request page, rather than the entire PDF. This may be useful for viewing large documents.

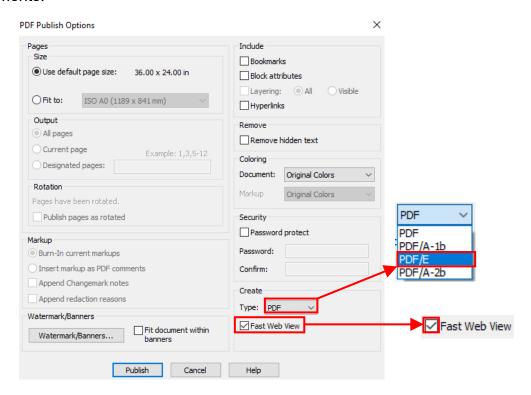

#### III. HTML5 Enhancements

## 1. Platform Support

| Platform            | Active X | HTML Desktop | HTML Tablet |
|---------------------|----------|--------------|-------------|
| PC                  | X        | X            |             |
| MAC                 |          | X            |             |
| Browser             | X        | X            |             |
| iPad/Android Tablet |          |              | X           |

#### 2. Pan/Zoom and Zoom Window Tools

A. New Pan/Zoom features in plan viewer.

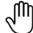

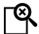

#### 3. Watermarks and Banners

#### A. Print Menu

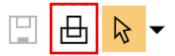

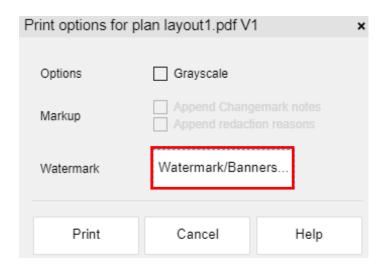

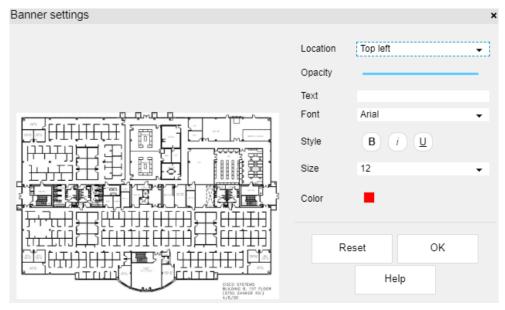

NOTE: Banner Settings works from either the **Print** or **Publish Menu**. Users can use tokens with %.

#### B. Publish Menu

Annotate ▼ Review ▼ Redact ▼ Measure ▼ Publish ▼

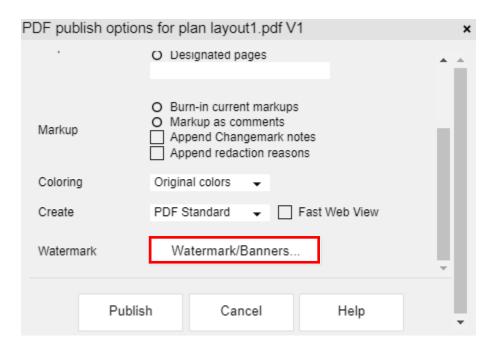

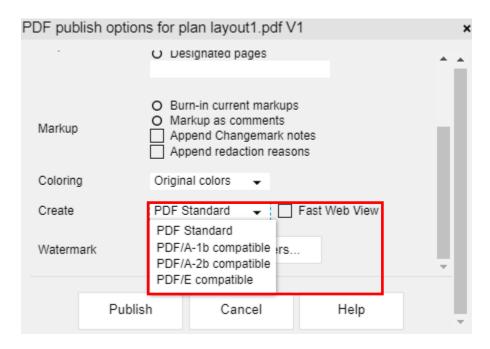